1 **ИНСТРУКЦИЯ ПО ПОДАЧЕ ЗАЯВКИ В РЕЕСТР ШСК**

**«Единая информационная площадка по направлению «Физическая культура и спорт в образовании» (ЕИП)** a me

## 1.На главной странице ЕИП заходим в личный кабинет (рис.1)

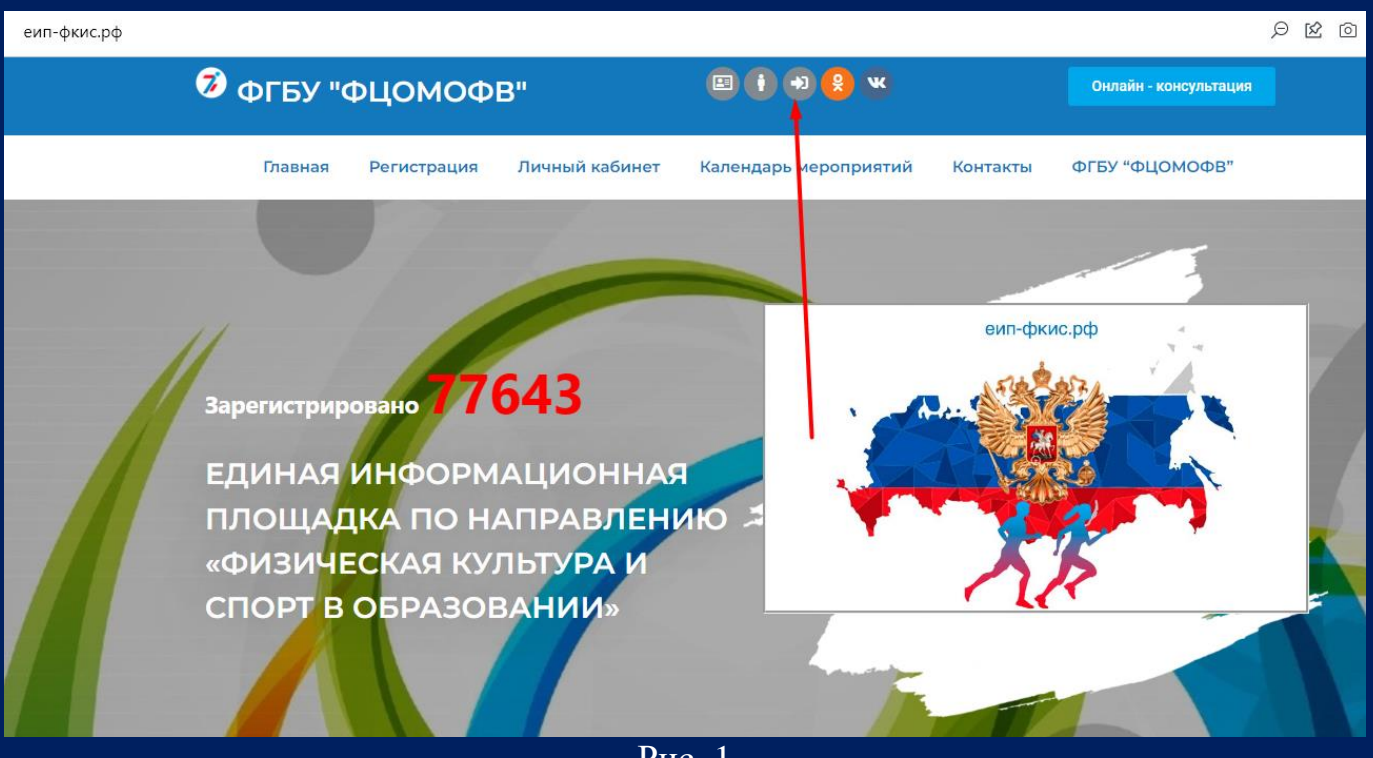

Рис. 1

Внимание! Для того, чтобы Вы смогли подать заявку в реестр ШСК, Вам необходимо быть зарегистрированным под категорией "Школьный спортивный клуб".

2. Категория указана в личном кабинете под фотографией профиля (рис.2)

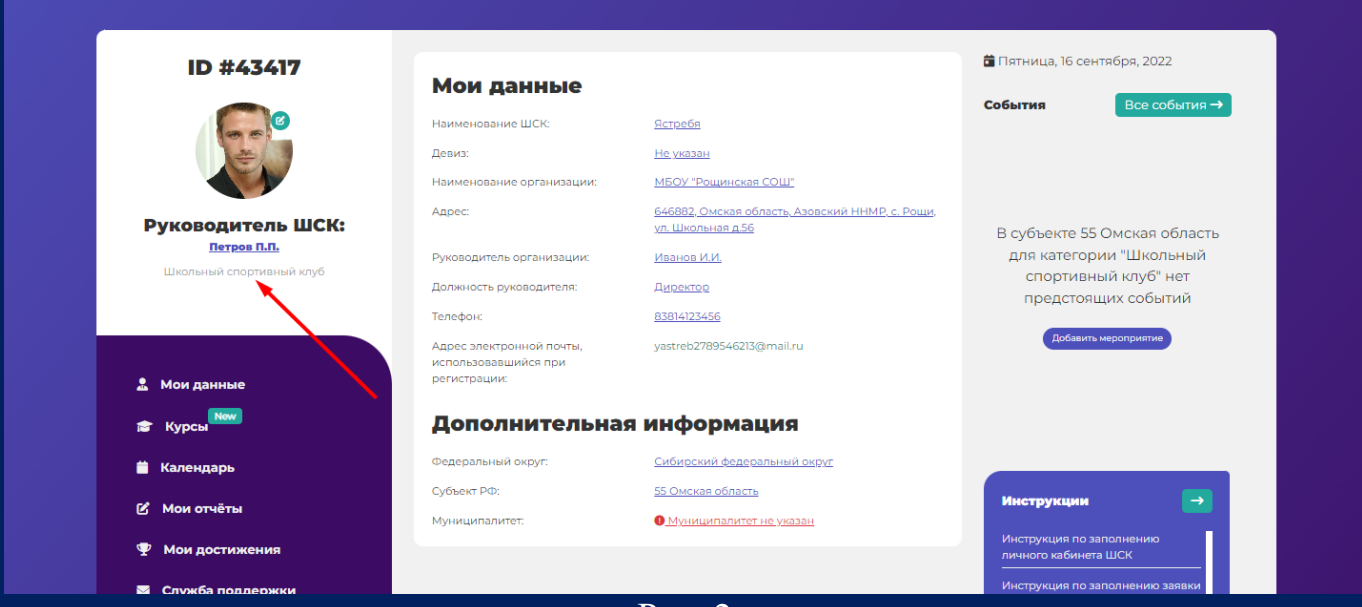

Рис. 2

2 **ИНСТРУКЦИЯ ПО ПОДАЧЕ ЗАЯВКИ В РЕЕСТР ШСК**

**«Единая информационная площадка по направлению «Физическая культура и спорт в образовании» (ЕИП)**  $\sqrt{C}$ 

3. В личном кабинете во вкладке «Мои достижения» необходимо нажать на кнопку «Подать заявку в реестр ШСК» (рис. 3)

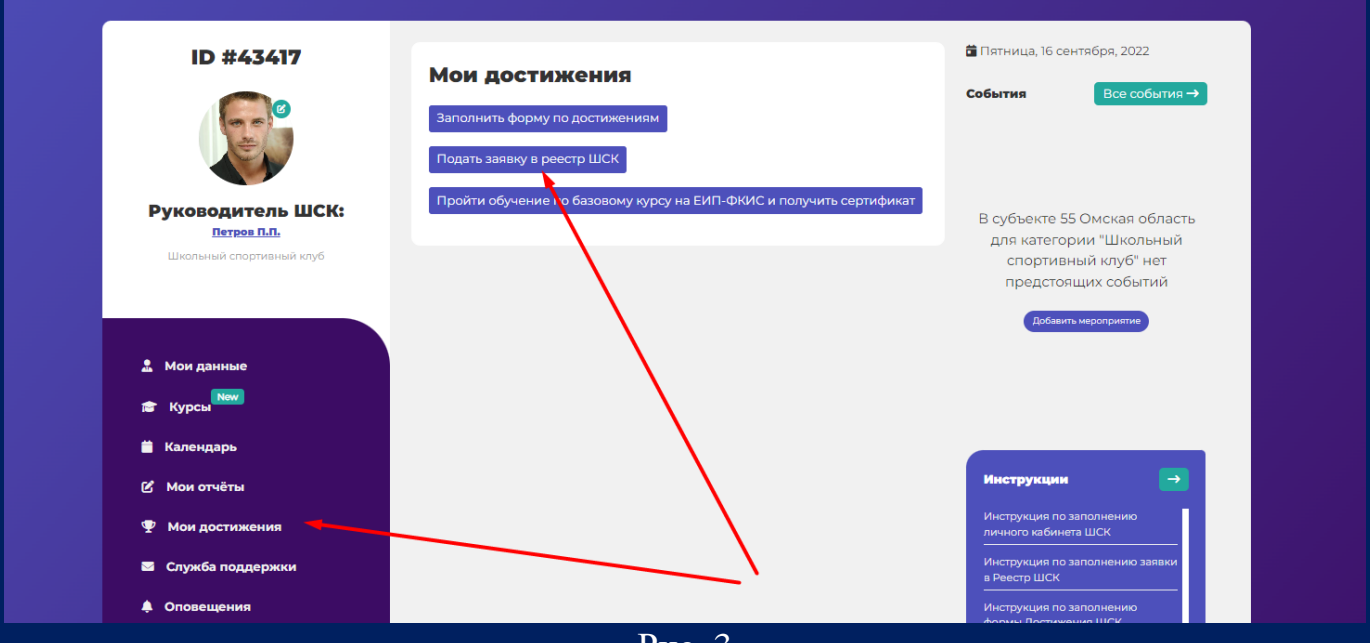

Рис. 3

4. Открывается страница с формой заявки (рис.4).

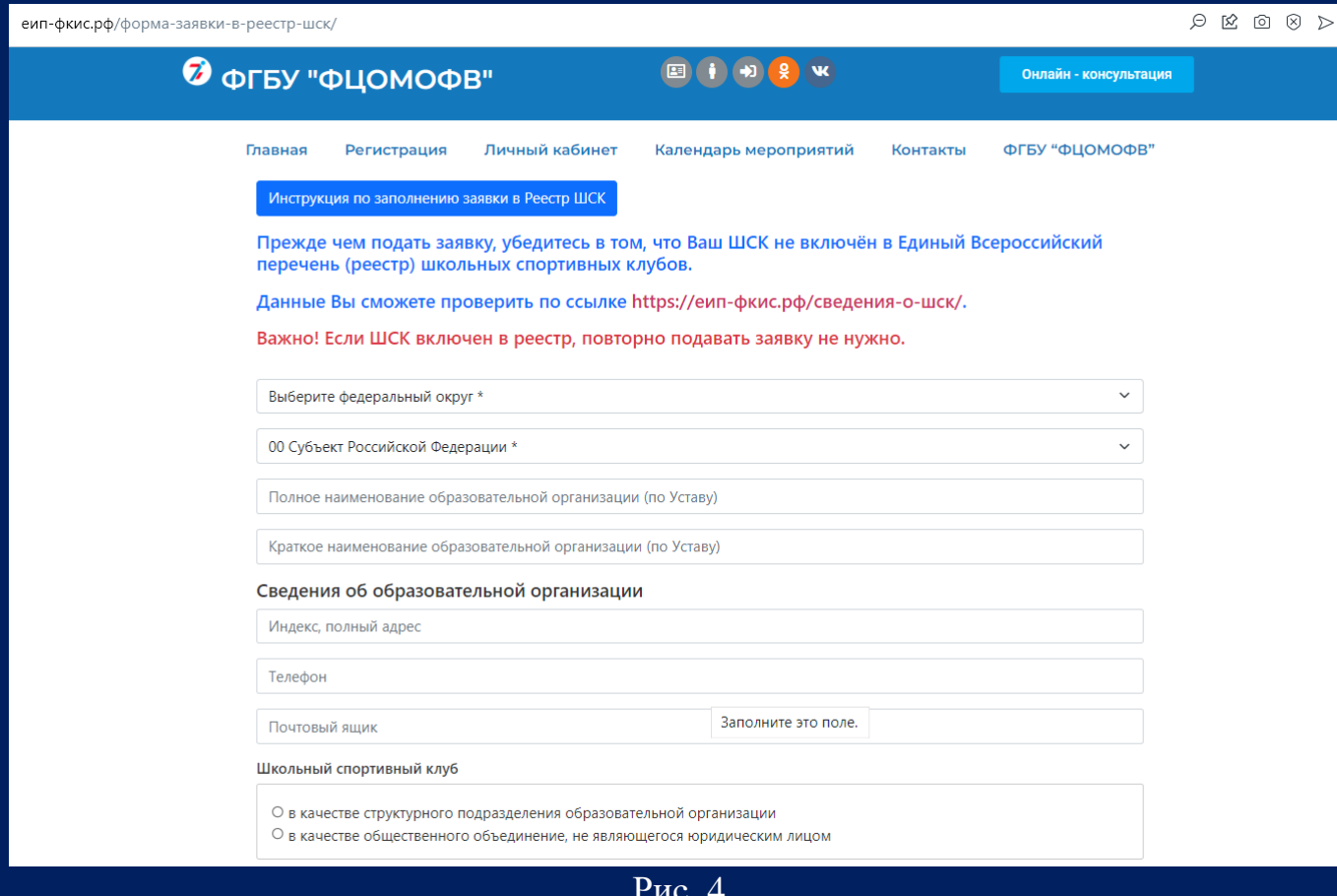

Рис. 4

**ПО ПОДАЧЕ ЗАЯВКИ В РЕЕСТР «Единая информационная площадка** 

**по направлению «Физическая культура и спорт в образовании» (ЕИП)**  $\sqrt{a}$ 

Внимание! Прежде чем подать заявку, убедитесь в том, что Ваш ШСК не включён в Единый Всероссийский перечень (реестр) школьных спортивных клубов. Данные Вы сможете проверить по ссылке https://еип-фкис.рф/сведения-о-шск/

Если ШСК включен в реестр, повторно подавать заявку не нужно.

5. Заполняем поля формы. Обращаем Ваше внимание на то, что, если Вы подаете заявку в качестве структурного подразделения, Вы прописываете дату и номер Приказа о создании ШСК. Если Вы подаете заявку в качестве общественного объединения, Вы прописываете дату и номер Протокола съезда (конференции) или общего собрания общеобразовательной организации о создании ШСК (рис.5).

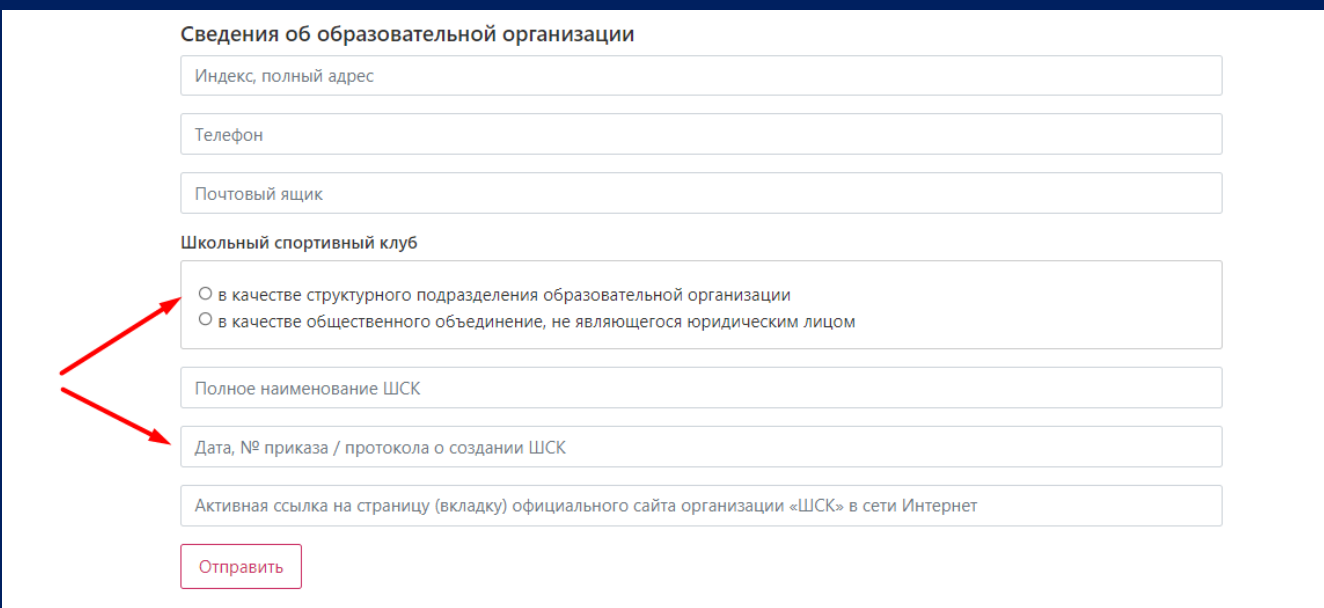

Рис. 5

### 7. После заполнения формы нажимаем кнопку «Отправить» (рис.6).

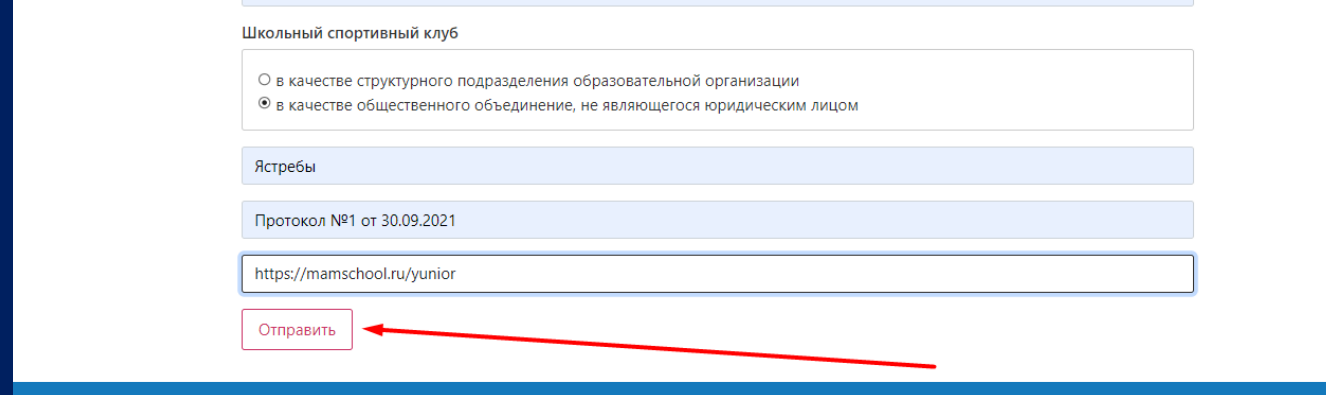

3 **ИНСТРУКЦИЯ** 

**ШСК**

Рис.6.

**«Единая информационная площадка по направлению «Физическая культура и спорт в образовании» (ЕИП)**

LF AF

### 4 **ИНСТРУКЦИЯ ПО ПОДАЧЕ ЗАЯВКИ В РЕЕСТР ШСК**

**ВАЖНО!** Строго следуйте комментариям, указанным в форме и внимательно заполняйте все поля.

6. После успешной отправки заявки в личном кабинете во вкладке «Мои достижения» отображается полная информация по Вашей заявке и указывается статус «Заявка в обработке» (рис.6).

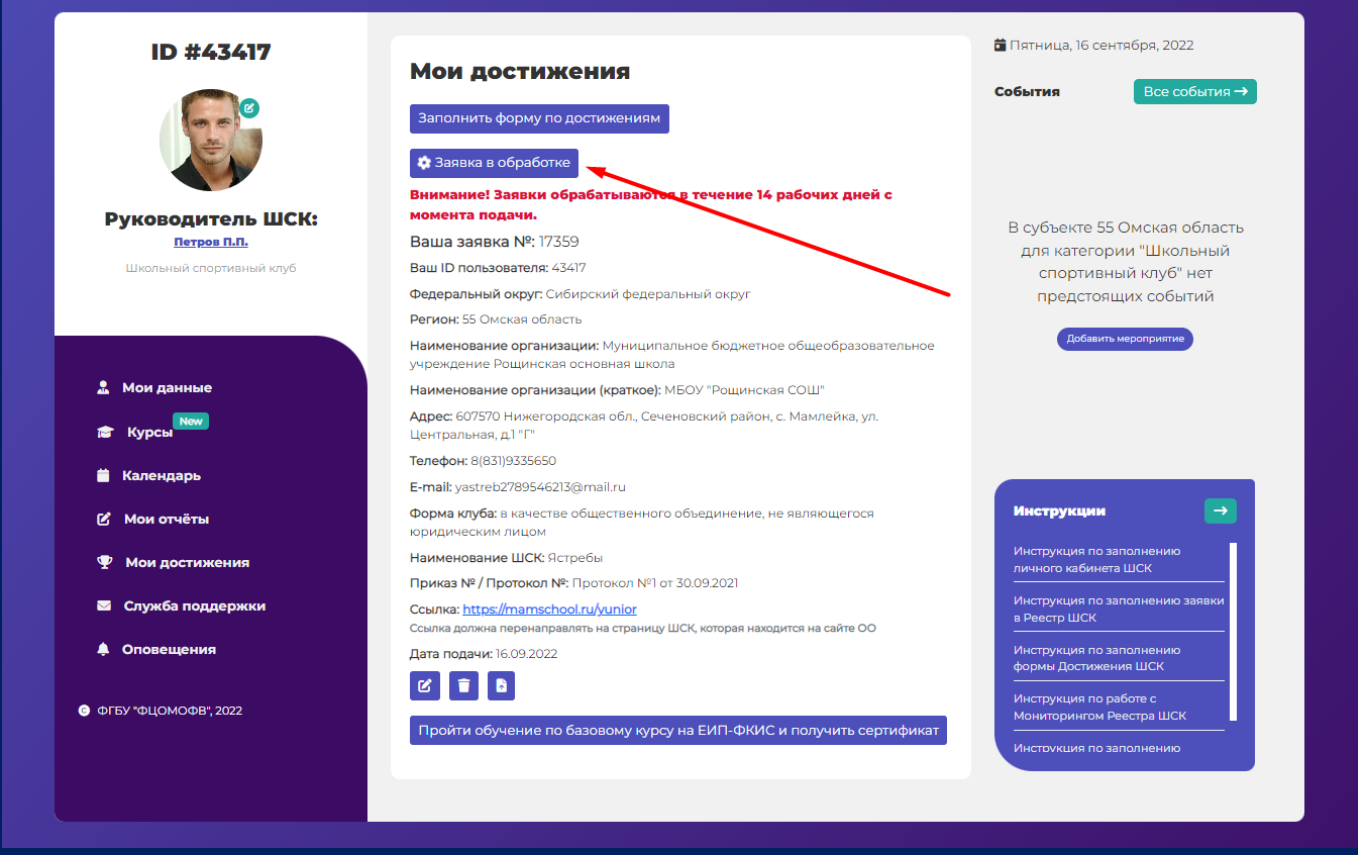

Рис.6.

**ВАЖНО!** Данные по подаче заявки доступны по ссылке https://еипфкис.рф/мониторинг-единого-всероссийского-п/

Обработка заявок: 14 рабочих дней. Дата приема заявки отображается в таблице мониторинга по ссылке https://еип-фкис.рф/мониторинг-единого-всероссийского-п/

# 7. В форме доступны функции для редактирования, удаления и подачи заявки повторно (рис.7.1, 7.2, 7.3).

**«Единая информационная площадка по направлению «Физическая культура и спорт в образовании» (ЕИП)**

# 5 **ИНСТРУКЦИЯ ПО ПОДАЧЕ ЗАЯВКИ В РЕЕСТР ШСК**

IN AF

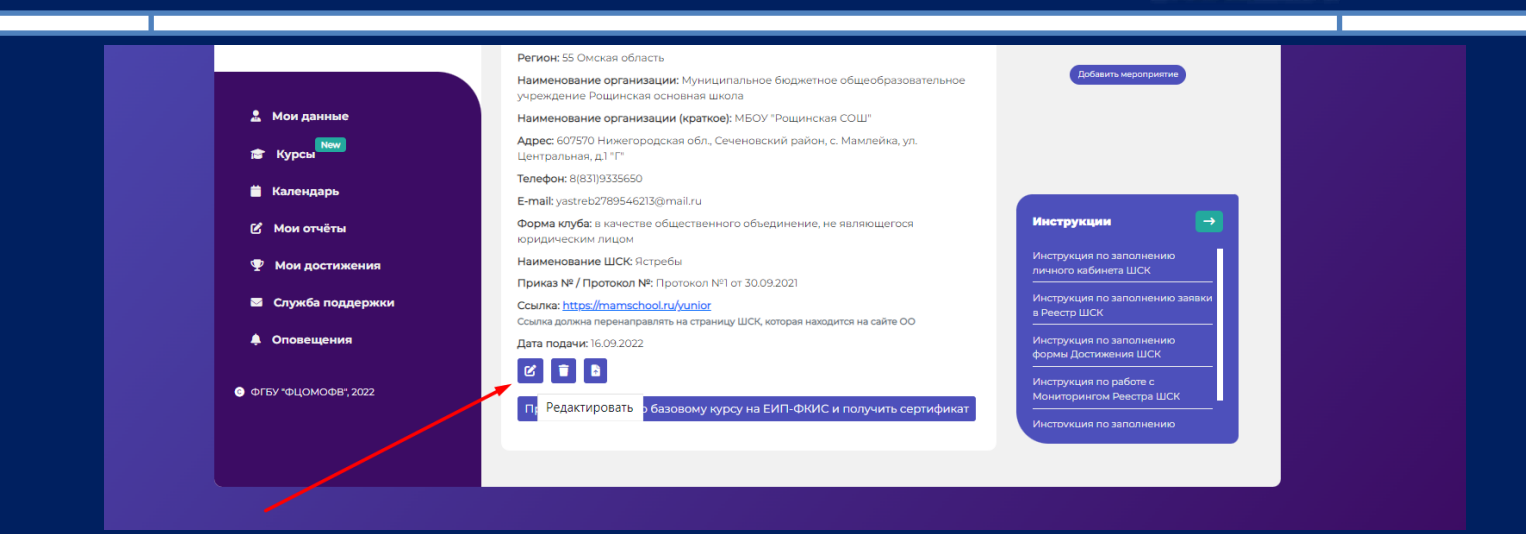

Рис. 7.1

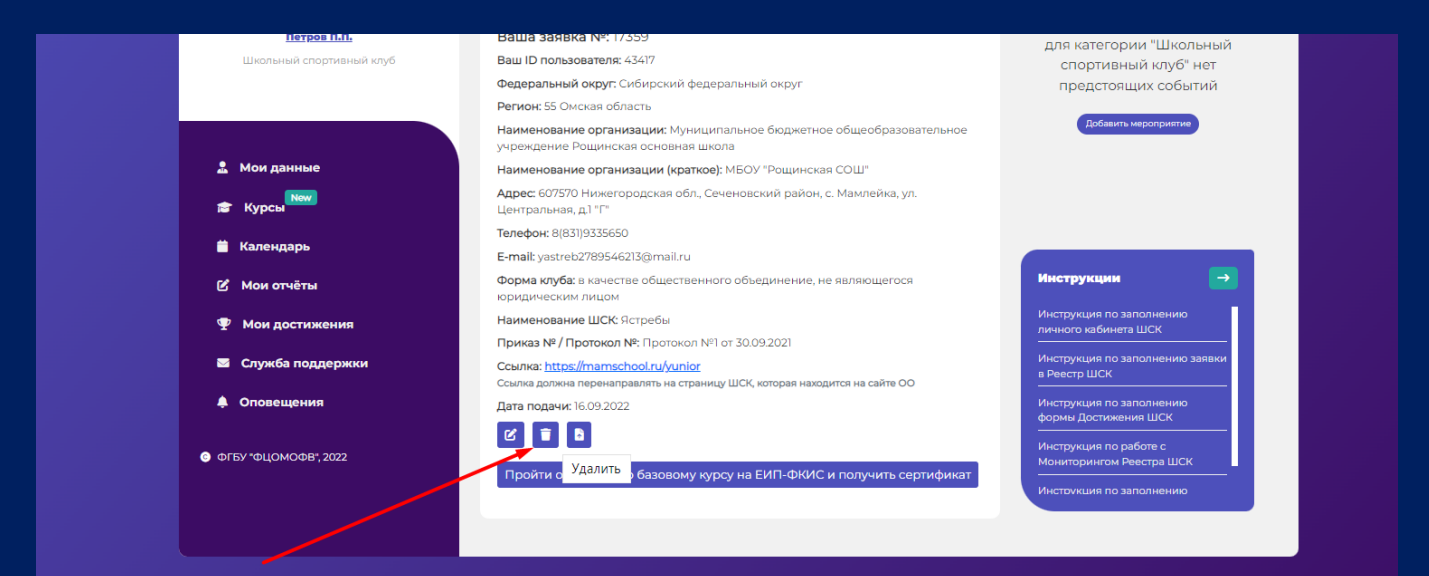

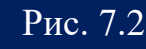

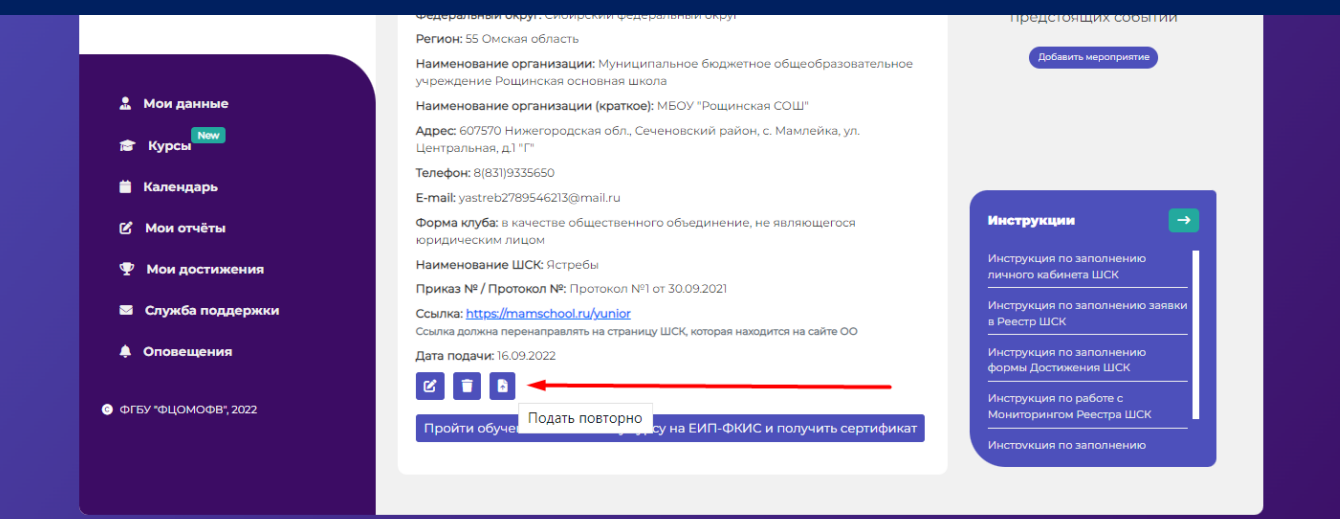

Рис. 7.3

6 **ИНСТРУКЦИЯ ПО ПОДАЧЕ ЗАЯВКИ В РЕЕСТР ШСК**

**«Единая информационная площадка по направлению «Физическая культура и спорт в образовании» (ЕИП)**  $\int \sqrt{dx}$ 

8. Если Ваша заявка отклонена, то в личном кабинете отображается сообщение с указанием причины отказа (рис.8). Если у Вас остались вопросы, то Вы сможете обратиться к специалисту отдела развития школьного спорта ФГБУ «ФЦОМОФВ». Телефон отображается в системе личного кабинета.

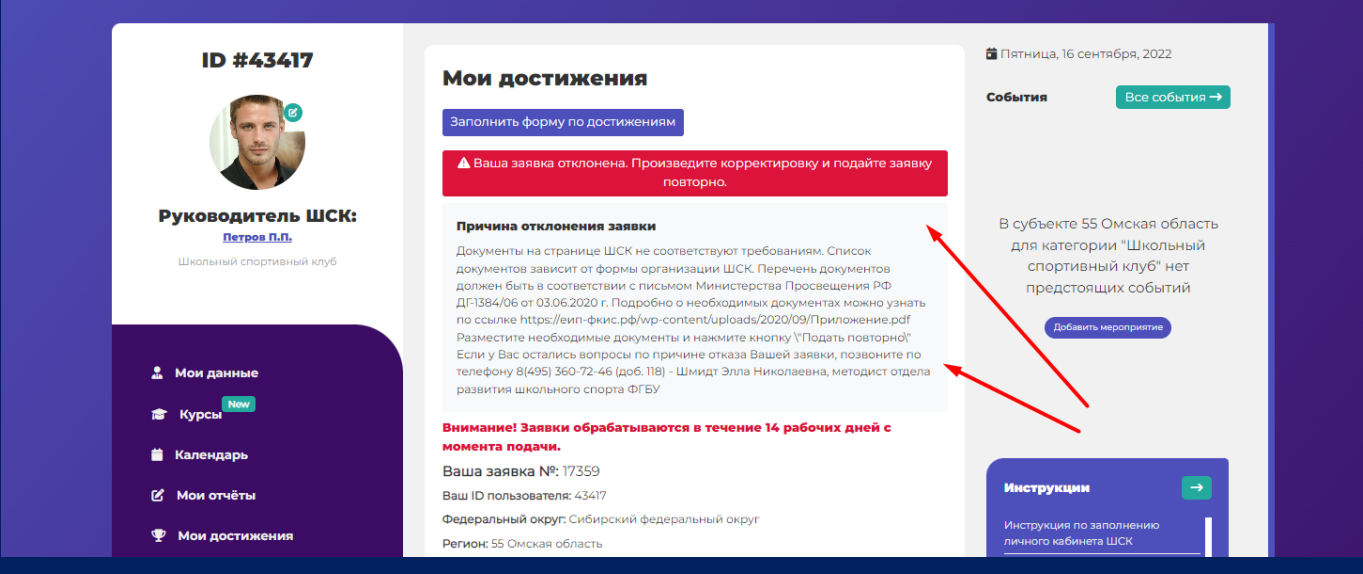

Рис.8

8.1.В зависимости от причины отказа, например:

- указана неверная ссылка на страницу ШСК;

- ошибка в адресе или в наименовании общеобразовательной организации;

- выбрана неверная форма организации клуба;

необходимо внести изменения в заявку согласно п.9. инструкции и произвести «Редактирование» заявки.

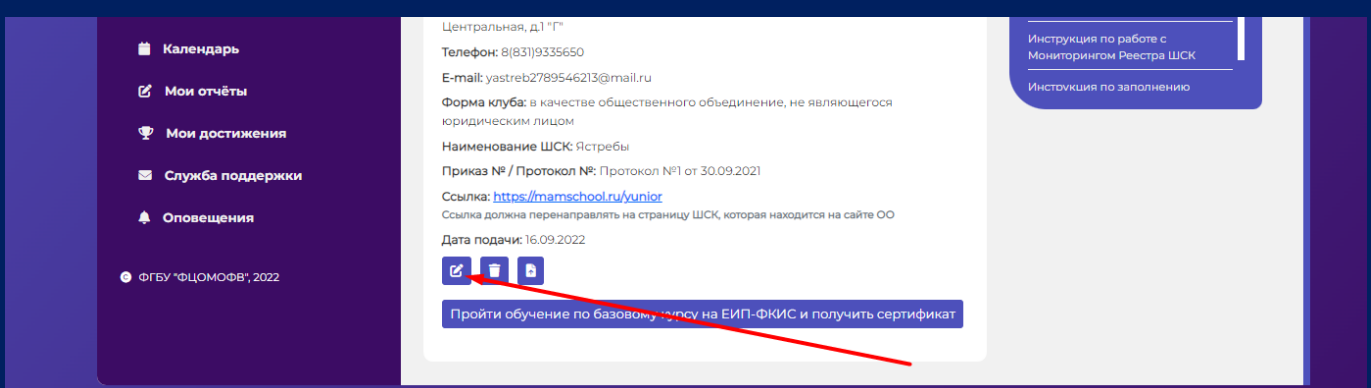

Рис. 8.1

8.2. Если был отказ из-за того, что представлен неполный перечень документов на странице ШСК на сайте общеобразовательной организации, то необходимо разместить на странице ШСК документы и далее в системе личного кабинета

**«Единая информационная площадка по направлению «Физическая культура и спорт в образовании» (ЕИП)**

 $\sqrt{4\pi}$ 

### 7 **ИНСТРУКЦИЯ ПО ПОДАЧЕ ЗАЯВКИ В РЕЕСТР ШСК**

отправить заявку повторно. Для этого необходимо нажать на кнопку «Подать повторно» (рис. 8.2). Заявка автоматически обновляется и отображается в Мониторинге поданных заявок.

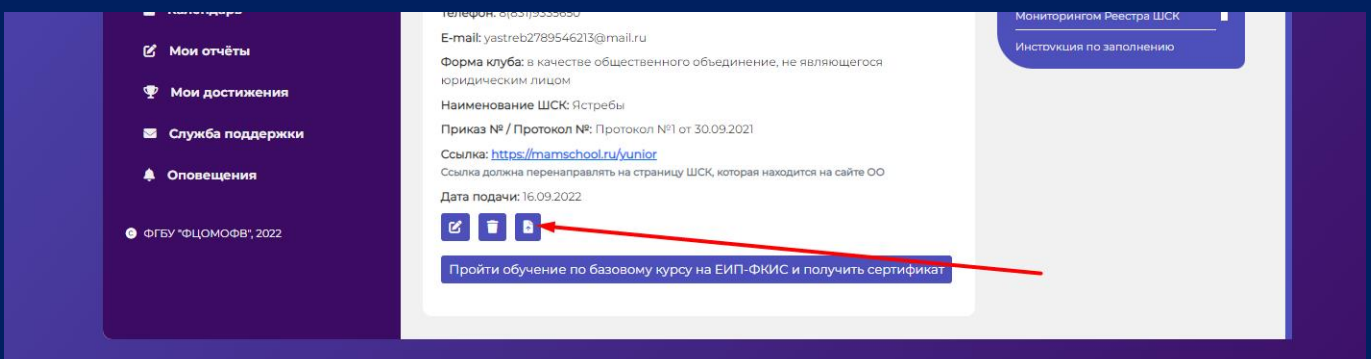

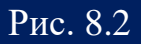

Внимание! Список документов зависит от формы организации ШСК. Перечень документов должен быть в соответствии с письмом Министерства Просвещения РФ ДГ-1384/06 от 03.06.2020 г. Подробно о необходимых документах можно узнать по ссылке [https://еип](https://еип-фкис.рф/wp-content/uploads/2020/09/Приложение.pdf)[фкис.рф/wp-content/uploads/2020/09/Приложение.pdf](https://еип-фкис.рф/wp-content/uploads/2020/09/Приложение.pdf) (рис. 8.3)

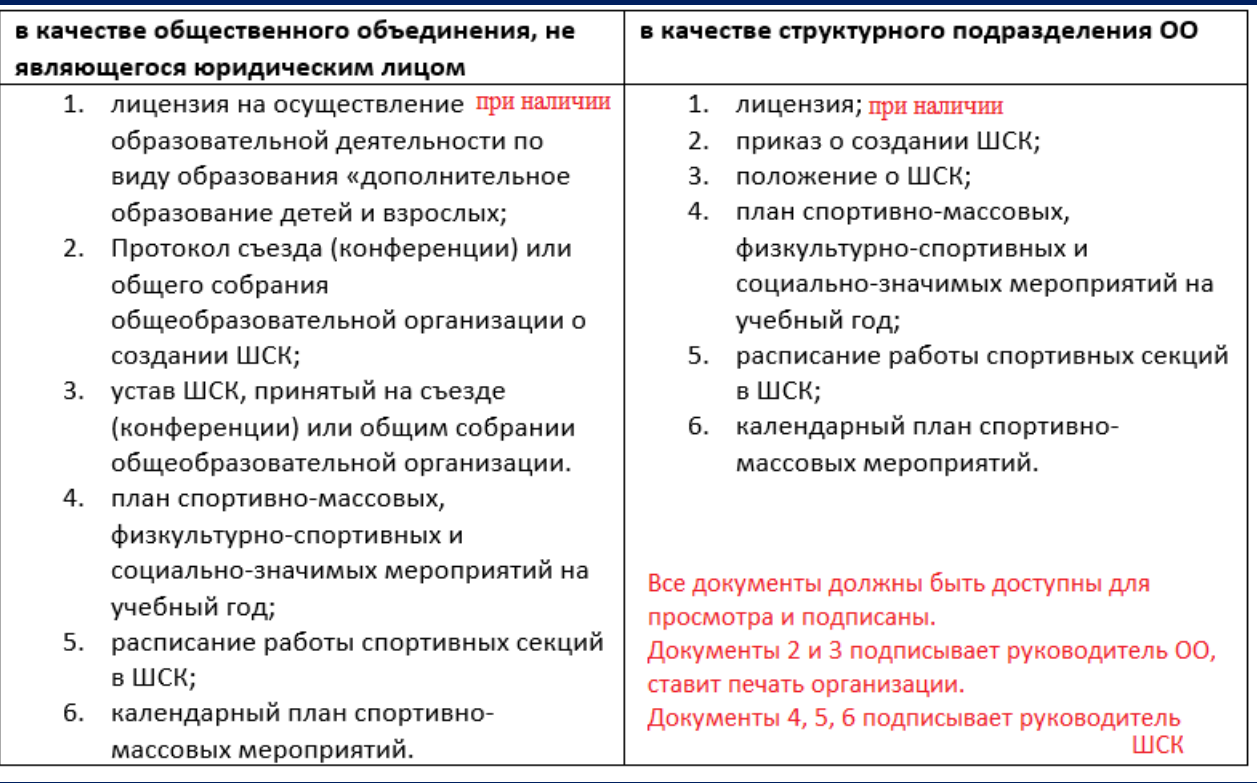

9. После прохождения проверки (при условии соблюдения всех заявленных требований) в личном кабинете отобразиться сообщение «Ваша заявка одобрена, ожидайте свидетельство» (рис.9).

**«Единая информационная площадка по направлению «Физическая культура и спорт в образовании» (ЕИП)**

 $\sqrt{C}$ 

8 **ИНСТРУКЦИЯ** 

**ШСК**

**ПО ПОДАЧЕ ЗАЯВКИ В РЕЕСТР** 

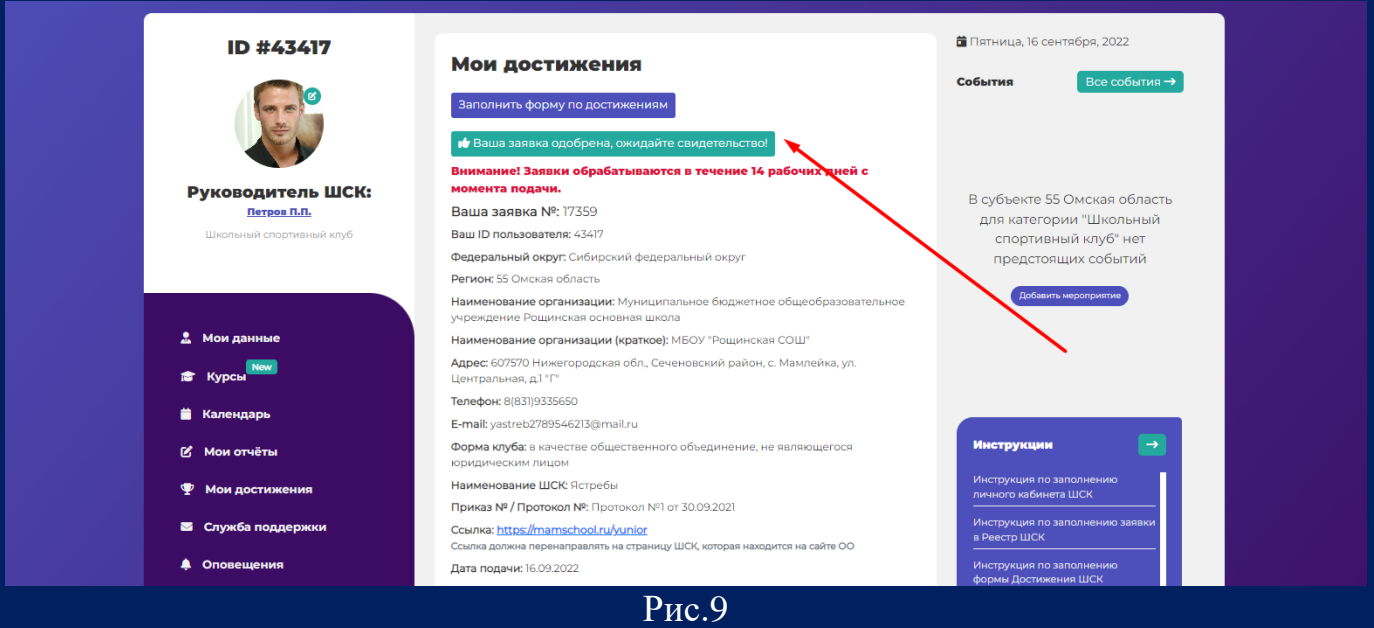

10. После обработки данных, в личном кабинете отображается Свидетельство о внесении ШСК в Единый Всероссийский перечень (реестр) школьных спортивных клубов. Свидетельство доступно для скачивания (рис.10).

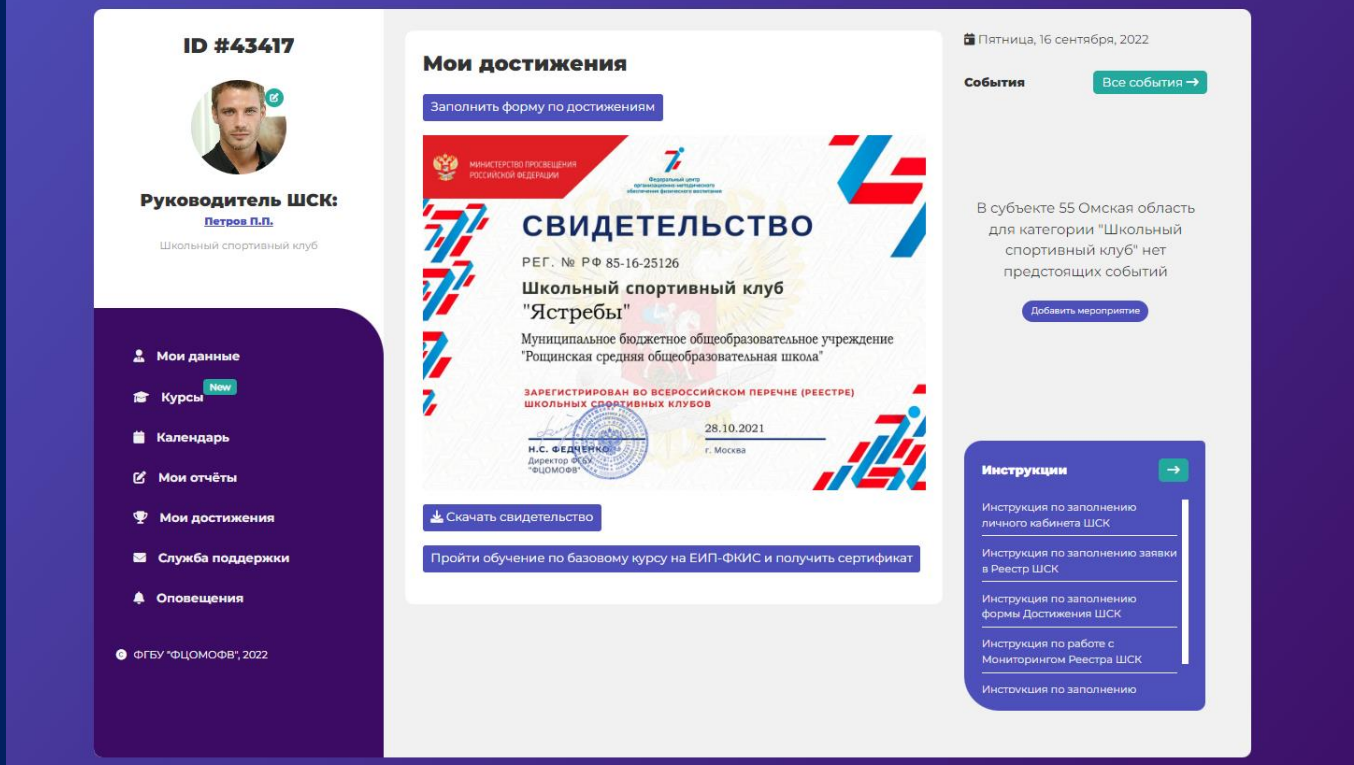

#### Рис.10